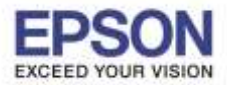

**รองรับปริ้นเตอร์รุ่น : L605**

**หัวข้อ : วิธีการติดตั้งไดร์เวอร์แบบ USB ระบบปฏิบัติการ** : **Windows XP, 7, 8, 8.1, 10**

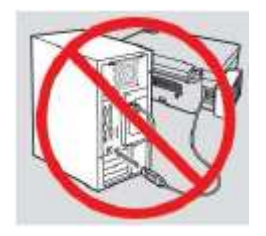

**ค าเตือน : ห้ามต่อสาย USB จนกวา่ จะไดร้บัคา แนะน าใหเ้ชอื่ มตอ่ ในขนั้ ตอนการตดิตงั้ไดรเ์วอร์**

\_\_\_\_\_\_\_\_\_\_\_\_\_\_\_\_\_\_\_\_\_\_\_\_\_\_\_\_\_\_\_\_\_\_\_\_\_\_\_\_\_\_\_\_\_\_\_\_\_\_\_\_\_\_\_\_\_\_\_\_\_\_\_\_\_\_\_\_\_\_\_\_\_\_

1.ใสแ่ ผ่นไดรเ์วอร์

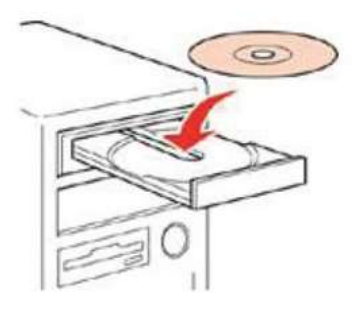

ี่ 2.ดับเบิ้ลคลิกไดร์ซีดี Epson เพื่อเริ่มการติดตั้ง หรือ คลิกขวาที่ไดร์ซีดี Epson เลือก Open และดับเบิ้ลคลิกเลือก **InstallNavi** 

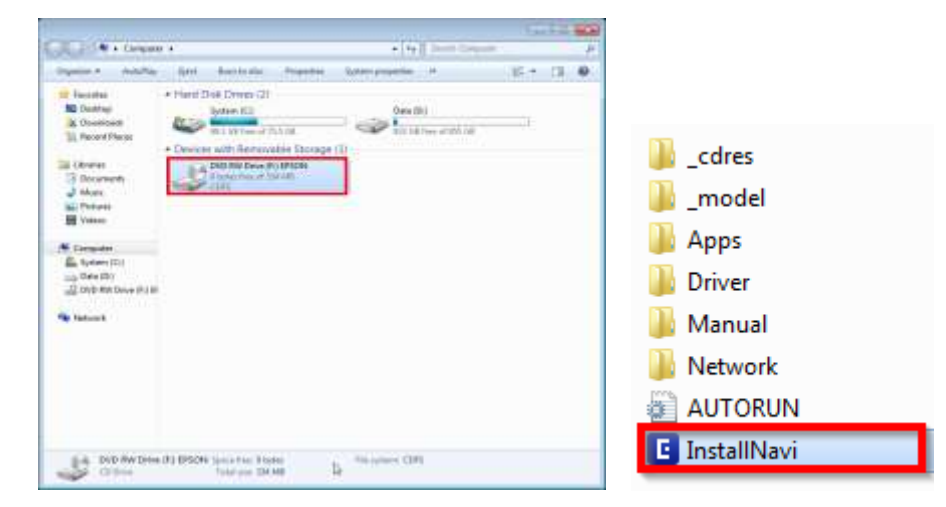

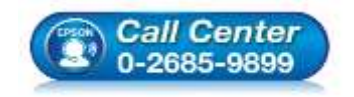

 **สอบถามขอ้ มลู การใชง้านผลติ ภณั ฑแ์ ละบรกิ าร โทร.0-2685-9899**

**เวลาท าการ : วันจันทร์ – ศุกร์ เวลา 8.30 – 17.30 น.ยกเว้นวันหยุดนักขัตฤกษ์**

**[www.epson.co.th](http://www.epson.co.th/)**

**EPSON THAILAND / Nov 2016 / CS08**

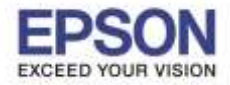

**หัวข้อ : วิธีการติดตั้งไดร์เวอร์แบบ USB รองรับปริ้นเตอร์รุ่น : L605 ระบบปฏิบัติการ** : **Windows XP, 7, 8, 8.1, 10**

\_\_\_\_\_\_\_\_\_\_\_\_\_\_\_\_\_\_\_\_\_\_\_\_\_\_\_\_\_\_\_\_\_\_\_\_\_\_\_\_\_\_\_\_\_\_\_\_\_\_\_\_\_\_\_\_\_\_\_\_\_\_\_\_\_\_\_\_\_\_\_\_\_\_

# 3.คลิก **เรมิ่ ตน้ และการเชอื่ มตอ่**

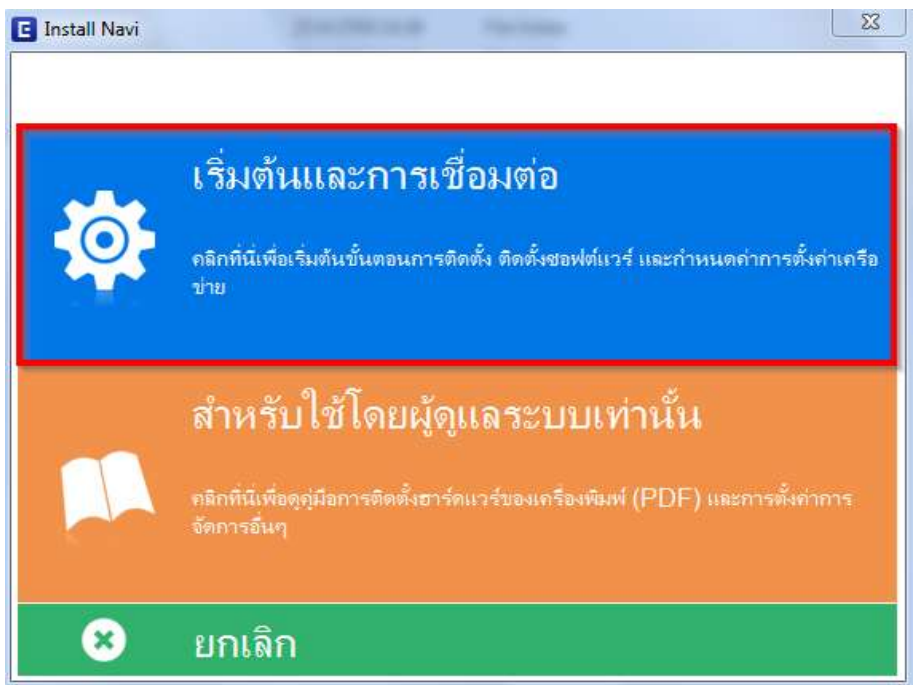

# 4.คลิก **ฉนัยอมรบั ในเนอื้ หาของขอ้ ตกลงการใชโ้ปรแกรม** และคลิก **ถัดไป**

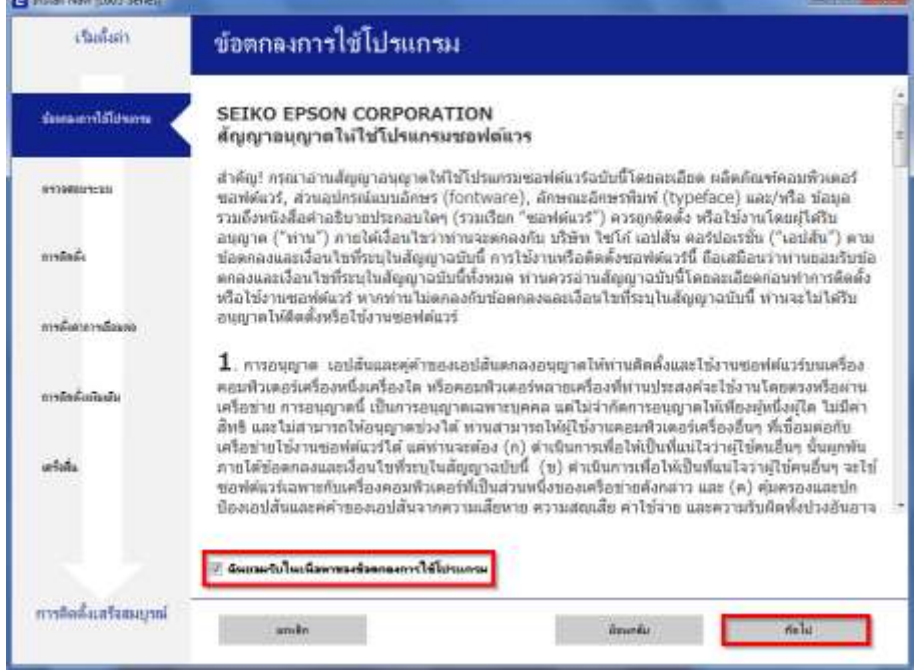

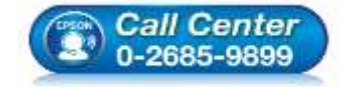

- **สอบถามขอ้ มลู การใชง้านผลติ ภณั ฑแ์ ละบรกิ าร**
- **โทร.0-2685-9899 เวลาท าการ : วันจันทร์ – ศุกร์ เวลา 8.30 – 17.30 น.ยกเว้นวันหยุดนักขัตฤกษ์**
- **[www.epson.co.th](http://www.epson.co.th/)**

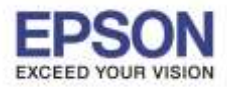

**หัวข้อ : วิธีการติดตั้งไดร์เวอร์แบบ USB รองรับปริ้นเตอร์รุ่น : L605 ระบบปฏิบัติการ** : **Windows XP, 7, 8, 8.1, 10**

\_\_\_\_\_\_\_\_\_\_\_\_\_\_\_\_\_\_\_\_\_\_\_\_\_\_\_\_\_\_\_\_\_\_\_\_\_\_\_\_\_\_\_\_\_\_\_\_\_\_\_\_\_\_\_\_\_\_\_\_\_\_\_\_\_\_\_\_\_\_\_\_\_\_

# 5.คลิก **ถัดไป**

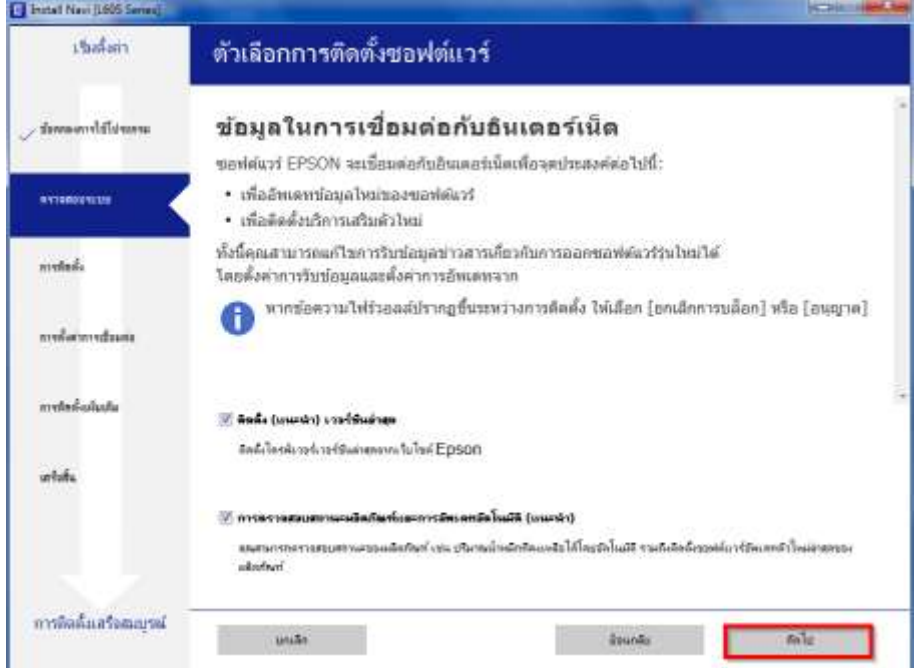

## 6.จะปรากฎหน้าต่างดังภาพ โปรดรอสกั ครู่

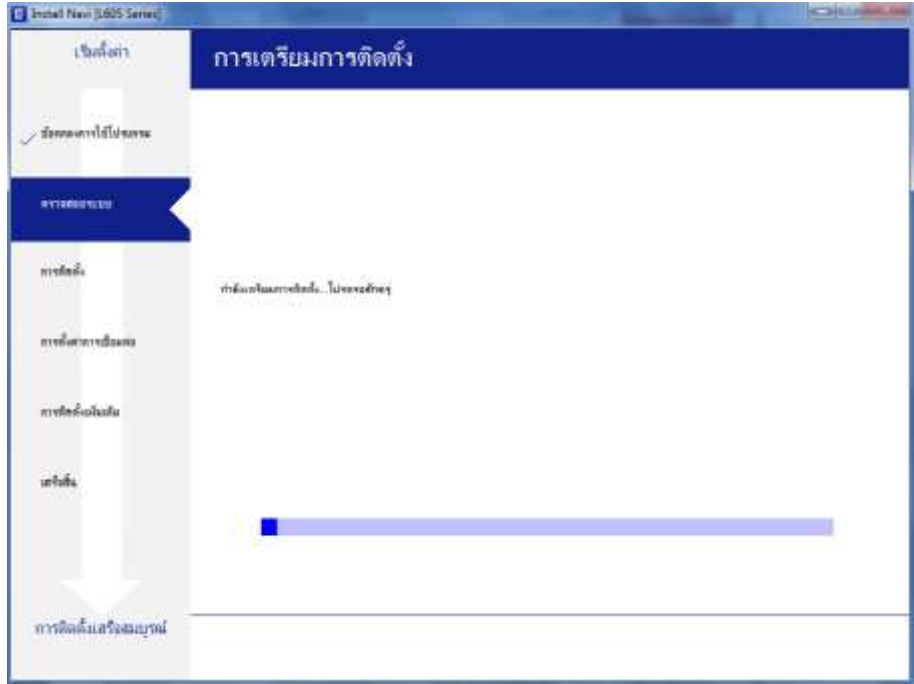

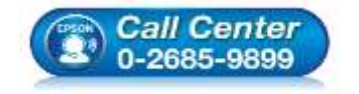

- **สอบถามขอ้ มลู การใชง้านผลติ ภณั ฑแ์ ละบรกิ าร โทร.0-2685-9899**
- **เวลาท าการ : วันจันทร์ – ศุกร์ เวลา 8.30 – 17.30 น.ยกเว้นวันหยุดนักขัตฤกษ์**
- **[www.epson.co.th](http://www.epson.co.th/)**

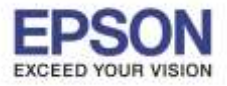

**หัวข้อ : วิธีการติดตั้งไดร์เวอร์แบบ USB รองรับปริ้นเตอร์รุ่น : L605**

**ระบบปฏิบัติการ** : **Windows XP, 7, 8, 8.1, 10**

\_\_\_\_\_\_\_\_\_\_\_\_\_\_\_\_\_\_\_\_\_\_\_\_\_\_\_\_\_\_\_\_\_\_\_\_\_\_\_\_\_\_\_\_\_\_\_\_\_\_\_\_\_\_\_\_\_\_\_\_\_\_\_\_\_\_\_\_\_\_\_\_\_\_

# 7.คลิก **ฉันเติมหมึกลงในตลับหมึกเสร็จแล้ว** และคลิก **ถัดไป**

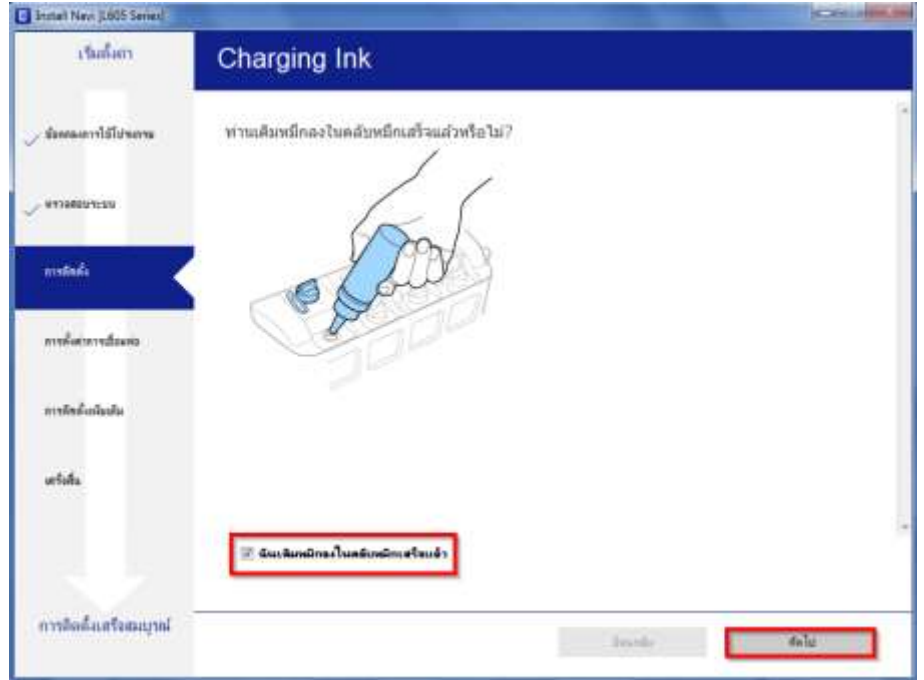

## 8.จะปรากฎหน้าต่างดังภาพ โปรดรอสักครู่

![](_page_3_Picture_104.jpeg)

![](_page_3_Picture_7.jpeg)

- **สอบถามขอ้ มลู การใชง้านผลติ ภณั ฑแ์ ละบรกิ าร โทร.0-2685-9899**
- **เวลาท าการ : วันจันทร์ – ศุกร์ เวลา 8.30 – 17.30 น.ยกเว้นวันหยุดนักขัตฤกษ์**
- **[www.epson.co.th](http://www.epson.co.th/)**

![](_page_4_Picture_0.jpeg)

**หัวข้อ : วิธีการติดตั้งไดร์เวอร์แบบ USB**

\_\_\_\_\_\_\_\_\_\_\_\_\_\_\_\_\_\_\_\_\_\_\_\_\_\_\_\_\_\_\_\_\_\_\_\_\_\_\_\_\_\_\_\_\_\_\_\_\_\_\_\_\_\_\_\_\_\_\_\_\_\_\_\_\_\_\_\_\_\_\_\_\_\_

# 9.คลิก **เชอื่ มตอ่ ผา่ นสาย USB** และ คลิก **ถัดไป**

![](_page_4_Picture_121.jpeg)

10.ปรากฎหน้าต่างให้ต่อสาย USB ให้เชื่อมต่อสาย USB และเปิดเครื่องปริ้นเตอร์

ถ้าคอมพิวเตอร์เจอปริ้นเตอร์ หน้าจอจะเปลี่ยนไปโดยอัตโนมัติ

![](_page_4_Picture_122.jpeg)

![](_page_4_Picture_8.jpeg)

- **สอบถามขอ้ มลู การใชง้านผลติ ภณั ฑแ์ ละบรกิ าร**
- **โทร.0-2685-9899**
- **เวลาท าการ : วันจันทร์ – ศุกร์ เวลา 8.30 – 17.30 น.ยกเว้นวันหยุดนักขัตฤกษ์**
- **[www.epson.co.th](http://www.epson.co.th/)**

**EPSON THAILAND / Nov 2016 / CS08**

![](_page_5_Picture_0.jpeg)

**หัวข้อ : วิธีการติดตั้งไดร์เวอร์แบบ USB**

\_\_\_\_\_\_\_\_\_\_\_\_\_\_\_\_\_\_\_\_\_\_\_\_\_\_\_\_\_\_\_\_\_\_\_\_\_\_\_\_\_\_\_\_\_\_\_\_\_\_\_\_\_\_\_\_\_\_\_\_\_\_\_\_\_\_\_\_\_\_\_\_\_\_

# 11.แสดงการติดตั้งเสร็จสมบูรณ์ คลิก **ถัดไป**

![](_page_5_Picture_96.jpeg)

## 12.คลิก **ถัดไป**

![](_page_5_Picture_97.jpeg)

![](_page_5_Picture_7.jpeg)

- **สอบถามขอ้ มลู การใชง้านผลติ ภณั ฑแ์ ละบรกิ าร**
- **โทร.0-2685-9899**
- **เวลาท าการ : วันจันทร์ – ศุกร์ เวลา 8.30 – 17.30 น.ยกเว้นวันหยุดนักขัตฤกษ์**
- **[www.epson.co.th](http://www.epson.co.th/)**

**EPSON THAILAND / Nov 2016 / CS08**

![](_page_6_Picture_0.jpeg)

**หัวข้อ : วิธีการติดตั้งไดร์เวอร์แบบ USB รองรับปริ้นเตอร์รุ่น : L605 ระบบปฏิบัติการ** : **Windows XP, 7, 8, 8.1, 10**

\_\_\_\_\_\_\_\_\_\_\_\_\_\_\_\_\_\_\_\_\_\_\_\_\_\_\_\_\_\_\_\_\_\_\_\_\_\_\_\_\_\_\_\_\_\_\_\_\_\_\_\_\_\_\_\_\_\_\_\_\_\_\_\_\_\_\_\_\_\_\_\_\_\_

## 13.คลิก **ปิดหน้าต่าง** คลิก **Yes**

![](_page_6_Picture_111.jpeg)

# 14.คลิก **เสร็จสนิ้**

![](_page_6_Picture_6.jpeg)

![](_page_6_Picture_7.jpeg)

- **สอบถามขอ้ มลู การใชง้านผลติ ภณั ฑแ์ ละบรกิ าร**
- **โทร.0-2685-9899**
	- **เวลาท าการ : วันจันทร์ – ศุกร์ เวลา 8.30 – 17.30 น.ยกเว้นวันหยุดนักขัตฤกษ์**
- **[www.epson.co.th](http://www.epson.co.th/)**